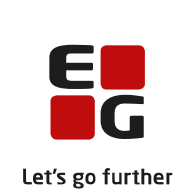

# **Versionsbrev**

# **LUDUS Suite – 06.03.2024**

### **LUDUS Web version 2.139.0 LUDUS Kerne version 1.154.0**

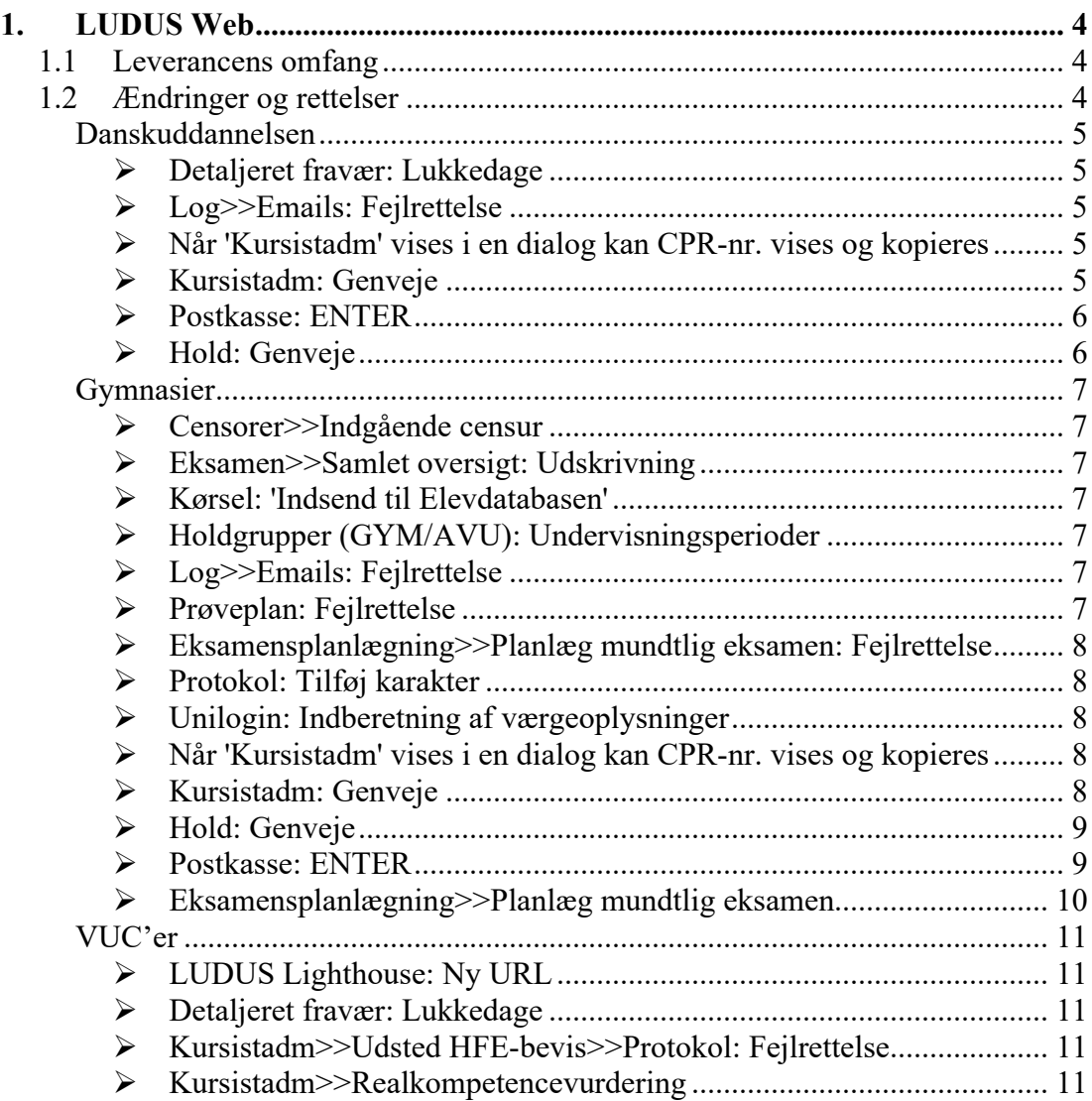

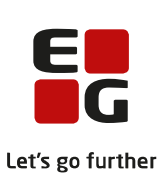

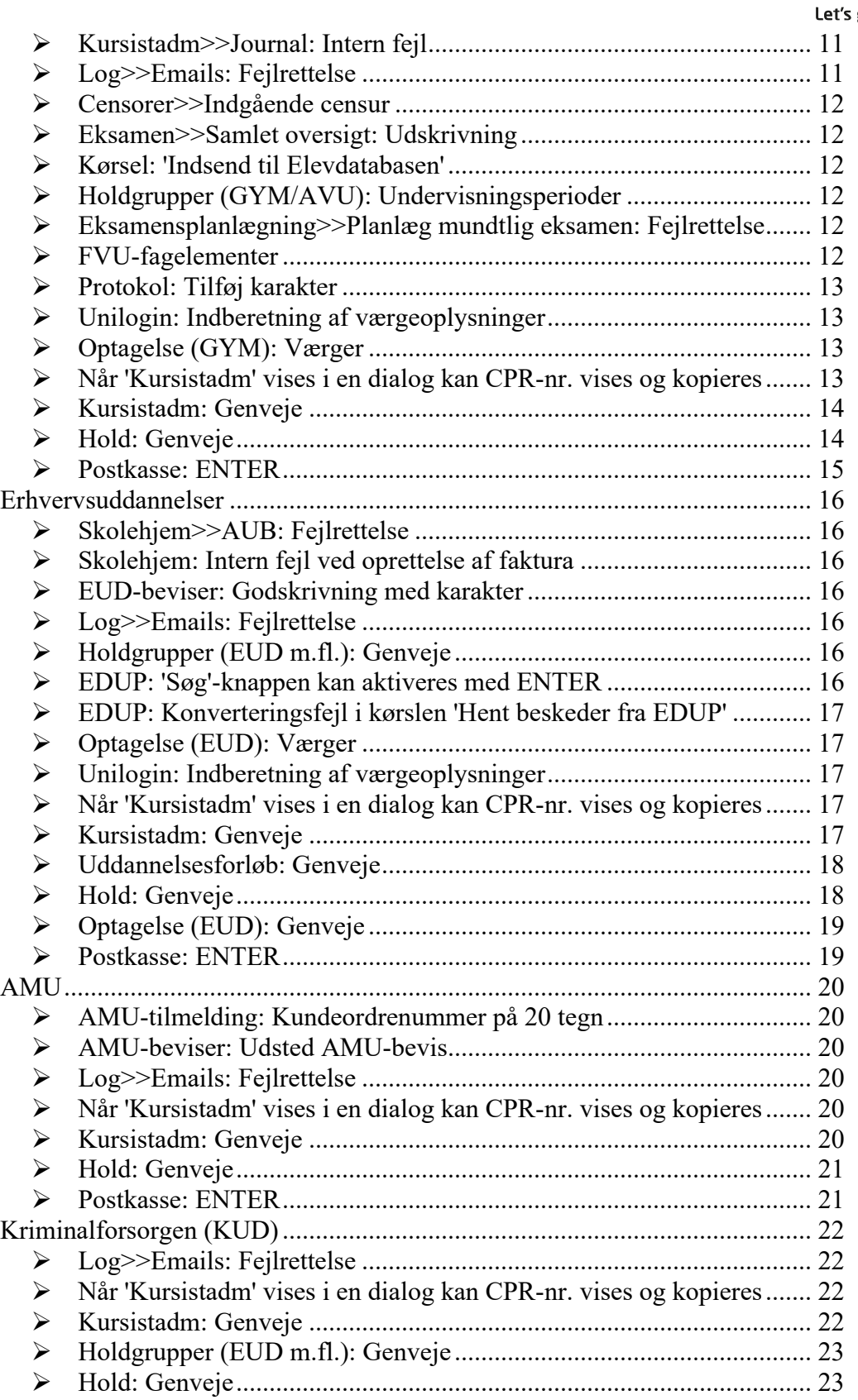

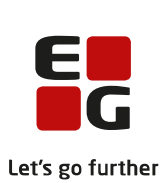

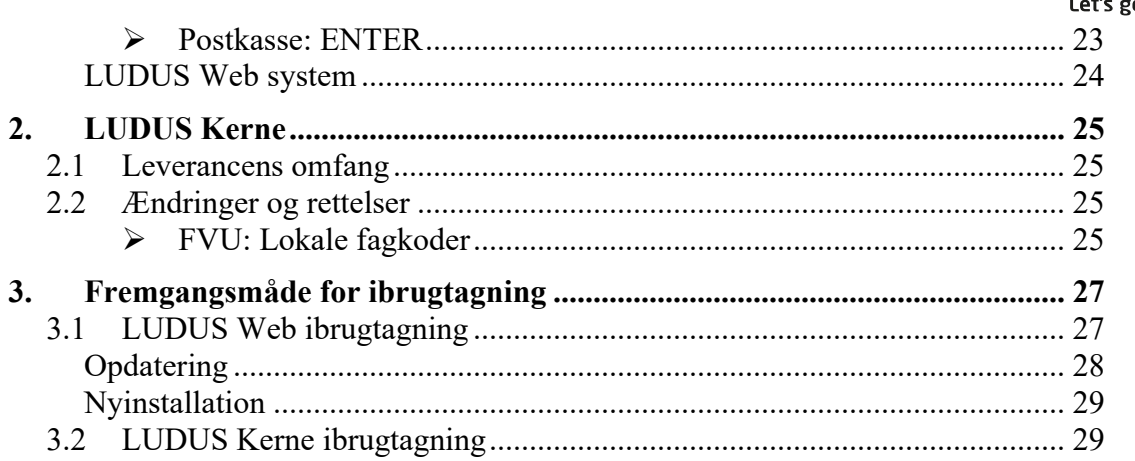

## <span id="page-3-0"></span>**1. LUDUS Web**

### <span id="page-3-1"></span>**1.1 Leverancens omfang**

Installationsfilen til LUDUS Web kan hentes på vores [hjemmeside.](https://ludusftp.eg.dk/ludus-suite/download/)

Inden du foretager en opdatering eller installation, bedes du læse afsnittet [LUDUS](#page-26-1)  [Web ibrugtagning](#page-26-1) på side [27.](#page-26-1)

### <span id="page-3-2"></span>**1.2 Ændringer og rettelser**

Versionsbrevet er opdelt i afsnit svarende til de overordnede skoleformer. Inden for hvert afsnit omtales ændringer og rettelser, som vi i EG mener er særligt relevante for den pågældende skoleform, men dette må ikke ses som en garanti for, at alt relevant er udvalgt.

Vi anbefaler, at hver skole desuden orienterer sig i de afsnit, som er henvendt til andre skoleformer.

Nogle ændringer er relevante for flere skoleformer og vil derfor være omtalt i flere af afsnittene.

### <span id="page-4-0"></span>**Danskuddannelsen**

I dette afsnit omtales ændringer og rettelser, som vi i EG mener er særlig relevante for udbydere af Danskuddannelsen.

Vi anbefaler, at skolen desuden orienterer sig i de afsnit, som er henvendt til andre skoleformer.

### <span id="page-4-1"></span>**Detaljeret fravær: Lukkedage**

Opfølgningsoversigten i menupunktet **Detaljeret fravær** indlæser af hensyn til oversigtens svartider ikke data fra lukkeplanerne ved hver søgning. I stedet anvendes såkaldt cachede data. De cachede data blev imidlertid aldrig udskiftet, hvilket resulterede i, at eventuelle ændringer i lukkeplaner ikke slog igennem i opfølgningsoversigten, før LUDUS Web's Windows-service på serveren blev standset og derpå genstartet.

Cachen tømmes nu automatisk én gang i døgnet, således at eventuelle ændringer i lukkeplaner nu slår igennem i opfølgningsoversigten senest ét døgn efter, de er blevet gemt.

### <span id="page-4-2"></span>**Log>>Emails: Fejlrettelse**

Oversigten kunne give en intern fejl ved opslag, hvis der var afsendt en e-mail indenfor udsøgningsperioden til en kursist, for hvem der efterfølgende er skiftet CPRnummer. Fejlen er nu rettet.

### <span id="page-4-3"></span>**Når 'Kursistadm' vises i en dialog kan CPR-nr. vises og kopieres**

Når 'Kursistadm' vises i en dialog (ved klik på et link), kan den administrative bruger nu se knappen 'Vis cpr.nr.' i nederste højre hjørne. Genvejen CTRL + ALT + C aktiverer knappen.

Knappen åbner en lille dialog, hvori kursistens CPR-nummer vises, og CPRnummeret kan kopieres vha. CTRL + C.

Når dialogen åbnes, bliver det logget, at brugeren har set CPR-nummeret. Dette vil fremgå under **Log>>Personopslag**.

### <span id="page-4-4"></span>**Kursistadm: Genveje**

I menupunktet **Kursistadm** er følgende genveje implementeret:

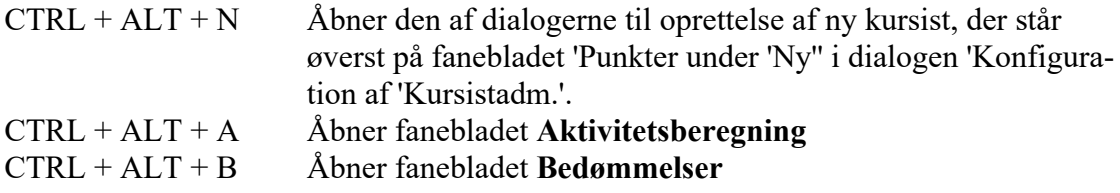

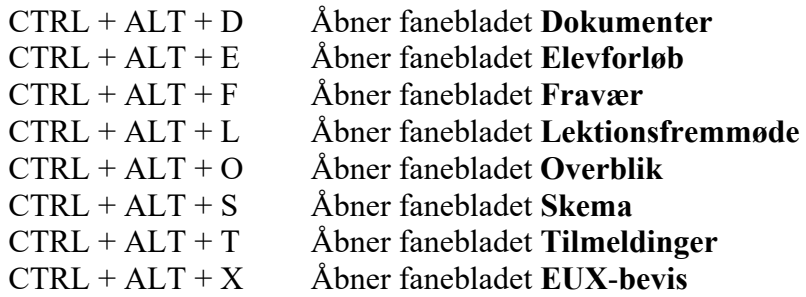

Genvejen vises i et tooltip på fanebladene.

Når brugeren anvender en genvej til et faneblad, som brugeren ikke har valgt som favorit, vil fanebladet blive vist som et enkelt faneblad (ligesom når fanebladet vælges i menuen 'Vis'). Brugeren kan komme retur til 'Favoritter' vha. genvejen  $CTRL + ALT + R$ .

#### <span id="page-5-0"></span>**Postkasse: ENTER**

I menupunktet **Postkasse** kan ENTER-knappen nu bruges til at aktivere 'Søg'-knappen.

#### <span id="page-5-1"></span>**Hold: Genveje**

I menupunktet **Hold** er følgende genveje implementeret:

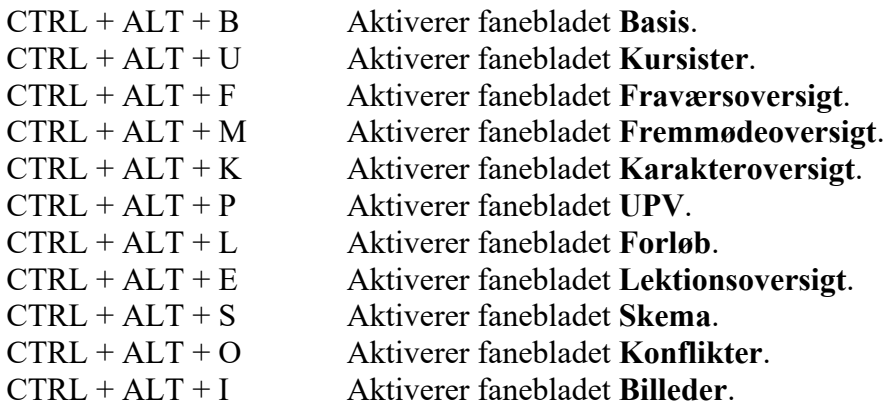

Genvejen vises i et tooltip på fanebladene.

### <span id="page-6-0"></span>**Gymnasier**

I dette afsnit omtales ændringer og rettelser, som vi i EG mener er særlig relevante for gymnasier.

Vi anbefaler, at skolen desuden orienterer sig i de afsnit, som er henvendt til andre skoleformer.

### <span id="page-6-1"></span>**Censorer>>Indgående censur**

I menupunktet **Censorer** på fanebladet **Indgående censur** er der tilføjet mulighed for at filtrere på prøveformen 'Andet'.

Flerfaglige prøver vises på fanebladet, når der er tilføjet eksamensdato til den flerfaglige prøve-kæde, også selvom der ikke er tilknyttet en censor. Censorer til de flerfaglige prøver tilføjes og redigeres fortsat via LUDUS Kerne.

### <span id="page-6-2"></span>**Eksamen>>Samlet oversigt: Udskrivning**

I menupunktet **Eksamen** på fanebladet **Samlet oversigt** oplevede brugeren, at der blev udskrevet samme plan, hvis brugeren først havde udskrevet en plan for efterfølgende at ændre filteret og udskrive igen. Fejlen er rettet.

### <span id="page-6-3"></span>**Kørsel: 'Indsend til Elevdatabasen'**

Kørslen 'Indsend til Elevdatabasen' fejlede, hvis en kursist ikke længere var aktiv i CPR-registeret, men ikke tidligere var indberettet som 'Færdigbehandlet'.

Indberetningen er ændret, så kursister, der ikke er aktive i CPR-registeret, ikke medtages i indberetningen, hvis disse ikke tidligere har været indberettet. Hvis kursisten tidligere har været indberettet, vil kursisten blive afbrudt, når de ikke længere er aktive i CPR-registeret.

### <span id="page-6-4"></span>**Holdgrupper (GYM/AVU): Undervisningsperioder**

I menupunktet **Holdgrupper (GYM/AVU)** på fanebladet **Basis** kan man ikke længere slette den sidste undervisningsperiode på et undervisningsmodul, når der er tilmeldt kursister på undervisningsmodulet.

### <span id="page-6-5"></span>**Log>>Emails: Fejlrettelse**

Oversigten kunne give en intern fejl ved opslag, hvis der var afsendt en e-mail indenfor udsøgningsperioden til en kursist, for hvem der efterfølgende er skiftet CPRnummer. Fejlen er nu rettet.

### <span id="page-6-6"></span>**Prøveplan: Fejlrettelse**

I menupunktet **Prøveplan** kunne man i nogle tilfælde ikke redigere tidspunkt på en allerede oprettet skriftlig intern prøve. Fejlen er rettet.

### <span id="page-7-0"></span>**Eksamensplanlægning>>Planlæg mundtlig eksamen: Fejlrettelse**

I menupunktet **Eksamensplanlægning>>Planlæg mundtlig eksamen** opstod der intern fejl, når man havde valgt en eksamensplan og fortsatte direkte til et af fanebladene 'Kæder', 'Moduler', 'Kursister', 'Lærere' eller 'Kædning af fag'.

Man kunne omgå fejlen ved at klikke på 'Score'-ikonet øverst til højre (tooltip = 'Genberegn score').

Fejlen er rettet, og 'Score' opdateres nu automatisk, når en eksamensplan fremsøges på fanebladet 'Planlæg mundtlig eksamen'.

### <span id="page-7-1"></span>**Protokol: Tilføj karakter**

Man kan tilføje en karakter i kursistens protokol i de følgende menupunkter:

- Kursist enkeltbehandling
- Masseudstedelse af beviser>>HF2 ver. 2
- Masseudstedelse af beviser>>HTX ver. 4
- Masseudstedelse af beviser>>HHX ver. 4
- Masseudstedelse af beviser>>STX ver. 2

Man har pga. en fejl kunnet gemme en karakter uden at udfylde alle obligatoriske felter (markeret med rød asterisk). Fejlen er rettet.

### <span id="page-7-2"></span>**Unilogin: Indberetning af værgeoplysninger**

Kørslen 'Indsend brugeroplysninger til UNI-login WS10' indeholder nu data om kursisternes registrerede værger for kursister under 18 år, hvis disse er registreret med personnummer.

### <span id="page-7-3"></span>**Når 'Kursistadm' vises i en dialog kan CPR-nr. vises og kopieres**

Når 'Kursistadm' vises i en dialog (ved klik på et link), kan den administrative bruger nu se knappen 'Vis cpr.nr.' i nederste højre hjørne. Genvejen CTRL + ALT + C aktiverer knappen.

Knappen åbner en lille dialog, hvori kursistens CPR-nummer vises, og CPRnummeret kan kopieres vha. CTRL + C.

Når dialogen åbnes, bliver det logget, at brugeren har set CPR-nummeret. Dette vil fremgå under **Log>>Personopslag**.

### <span id="page-7-4"></span>**Kursistadm: Genveje**

I menupunktet **Kursistadm** er følgende genveje implementeret:

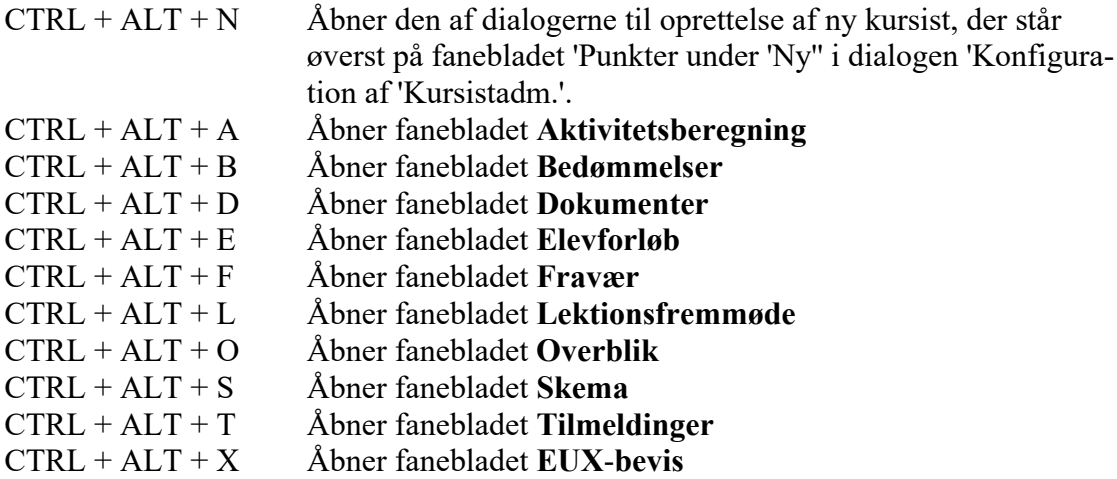

Genvejen vises i et tooltip på fanebladene.

Når brugeren anvender en genvej til et faneblad, som brugeren ikke har valgt som favorit, vil fanebladet blive vist som et enkelt faneblad (ligesom når fanebladet vælges i menuen 'Vis'). Brugeren kan komme retur til 'Favoritter' vha. genvejen  $CTRL + ALT + R$ .

#### <span id="page-8-0"></span>**Hold: Genveje**

I menupunktet **Hold** er følgende genveje implementeret:

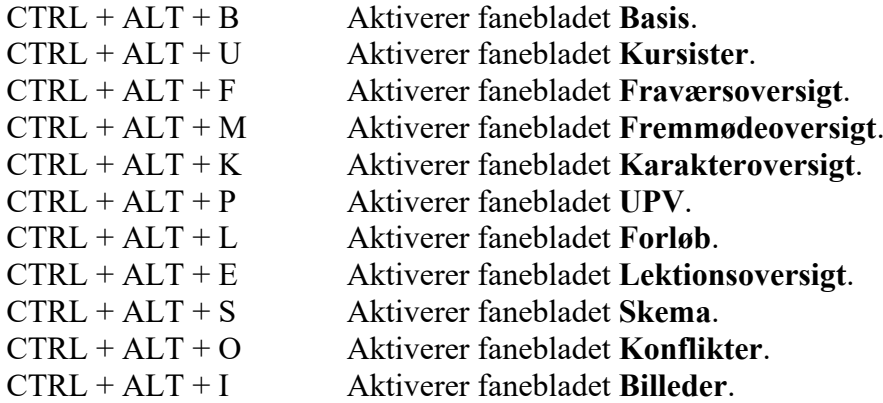

Genvejen vises i et tooltip på fanebladene.

#### <span id="page-8-1"></span>**Postkasse: ENTER**

I menupunktet **Postkasse** kan ENTER-knappen nu bruges til at aktivere 'Søg'-knappen.

### <span id="page-9-0"></span>**Eksamensplanlægning>>Planlæg mundtlig eksamen**

I menupunktet E**ksamensplanlægning>>Planlæg mundtlig eksamen** fik man en fejlagtig besked, hvis man på en EGYM-eksamensplan ikke havde foretage XPRSmapning på AGYM.

Fejlen er rettet, så man ikke skal foretage XPRS-mapning af AGYM, når man arbejder på en EGYM-ekamensplan.

### <span id="page-10-0"></span>**VUC'er**

I dette afsnit omtales ændringer og rettelser, som vi i EG mener er særlig relevante for VUC'er.

Vi anbefaler, at skolen desuden orienterer sig i de afsnit, som er henvendt til andre skoleformer.

### <span id="page-10-1"></span>**LUDUS Lighthouse: Ny URL**

LUDUS Lighthouse flyttes til en ny server, og efter torsdag d. 7. marts kl. 11:00 skal følgende URL benyttes: https://lighthouse.luduseg.dk.

### <span id="page-10-2"></span>**Detaljeret fravær: Lukkedage**

Opfølgningsoversigten i menupunktet **Detaljeret fravær** indlæser af hensyn til oversigtens svartider ikke data fra lukkeplanerne ved hver søgning. I stedet anvendes såkaldt cachede data. De cachede data blev imidlertid aldrig udskiftet, hvilket resulterede i, at eventuelle ændringer i lukkeplaner ikke slog igennem i opfølgningsoversigten, før LUDUS Web's Windows-service på serveren blev standset og derpå genstartet.

Cachen tømmes nu automatisk én gang i døgnet, således at eventuelle ændringer i lukkeplaner nu slår igennem i opfølgningsoversigten senest ét døgn efter, de er blevet gemt.

### <span id="page-10-3"></span>**Kursistadm>>Udsted HFE-bevis>>Protokol: Fejlrettelse**

I menupunktet **Kursistadm** på fanebladet **Udsted HFE-bevis>>Protokol** opstod der fejl ved redigering af fx karakterværdien eller kursisttypen. Fejlen er rettet.

### <span id="page-10-4"></span>**Kursistadm>>Realkompetencevurdering**

På udskrevne kompetencebeviser var der en stavefejl. Dette er nu rettet, så 'Lærerplan' er rettet til 'Læreplan'.

### <span id="page-10-5"></span>**Kursistadm>>Journal: Intern fejl**

På fanebladet **Journal** i menupunktet **Kursistadm** opstod der intern fejl ved tilføjelse af journalindlæg, hvis en bruger havde åbnet den samme kursist i LUDUS Kerne. Den interne fejl er erstattet af en mere informativ fejlmeddelelse.

### <span id="page-10-6"></span>**Log>>Emails: Fejlrettelse**

Oversigten kunne give en intern fejl ved opslag, hvis der var afsendt en e-mail indenfor udsøgningsperioden til en kursist, for hvem der efterfølgende er skiftet CPRnummer. Fejlen er nu rettet.

### <span id="page-11-0"></span>**Censorer>>Indgående censur**

I menupunktet **Censorer** på fanebladet **Indgående censur** er der tilføjet mulighed for at filtrere på prøveformen 'Andet'.

Flerfaglige prøver vises på fanebladet, når der er tilføjet eksamensdato til den flerfaglige prøve-kæde, også selvom der ikke er tilknyttet en censor. Censorer til de flerfaglige prøver tilføjes og redigeres fortsat via LUDUS Kerne.

#### <span id="page-11-1"></span>**Eksamen>>Samlet oversigt: Udskrivning**

I menupunktet **Eksamen** på fanebladet **Samlet oversigt** oplevede brugeren, at der blev udskrevet samme plan, hvis brugeren først havde udskrevet en plan for efterfølgende at ændre filteret og udskrive igen. Fejlen er rettet.

#### <span id="page-11-2"></span>**Kørsel: 'Indsend til Elevdatabasen'**

Kørslen 'Indsend til Elevdatabasen' fejlede, hvis en kursist ikke længere var aktiv i CPR-registeret, men ikke tidligere var indberettet som 'Færdigbehandlet'.

Indberetningen er ændret, så kursister, der ikke er aktive i CPR-registeret, ikke medtages i indberetningen, hvis disse ikke tidligere har været indberettet. Hvis kursisten tidligere har været indberettet, vil kursisten blive afbrudt, når de ikke længere er aktive i CPR-registeret.

### <span id="page-11-3"></span>**Holdgrupper (GYM/AVU): Undervisningsperioder**

I menupunktet **Holdgrupper (GYM/AVU)** på fanebladet **Basis** kan man ikke længere slette den sidste undervisningsperiode på et undervisningsmodul, når der er tilmeldt kursister på undervisningsmodulet.

### <span id="page-11-4"></span>**Eksamensplanlægning>>Planlæg mundtlig eksamen: Fejlrettelse**

I menupunktet **Eksamensplanlægning>>Planlæg mundtlig eksamen** opstod der intern fejl, når man havde valgt en eksamensplan og fortsatte direkte til et af fanebladene 'Kæder', 'Moduler', 'Kursister', 'Lærere' eller 'Kædning af fag'.

Man kunne omgå fejlen ved at klikke på 'Score'-ikonet øverst til højre (tooltip = 'Genberegn score').

Fejlen er rettet, og 'Score' opdateres nu automatisk, når en eksamensplan fremsøges på fanebladet 'Planlæg mundtlig eksamen'.

### <span id="page-11-5"></span>**FVU-fagelementer**

FVU-fagelementer er blevet indført i LUDUS Web, både som hold og som forløb. Dvs. at FVU-fagene Dansk, Matematik, Engelsk og Digital fremover kan oprettes som fagelementer. Fagelementer administreres på samme vis som de almindelige fag og indgår i samme oversigter.

Dog er der indført en funktionalitet i menupunkterne **FVU eksamen for DOP** og **FVU eksamen for VUC**, så fagelementer som udgangspunkt ikke vises i oversigterne, men de kan tilvælges i det nye filter 'Medtag fagelementer', så det er muligt at oprette eksamenshold for kursister på fagelement-hold, som gerne vil op som selvstuderende.

Bemærk, at eksamenshold, oprettet ud fra fagelementer, oprettes på det egentlige fag. F.eks. vil eksamenshold, der er oprettet ud fra et Dansk fagelement, blive oprettet på Dansk.

I **Aktivitetsindberetning for VUC>>Vis aktivitetselementer** adskiller fagelementerne sig også en smule fra de fulde fag, da der ikke er et minimum for et fagelements timetal.

Brugeren vil derfor ikke blive varslet, hvis et fagelements antal lektioner er lavere end minimum for faget, men kun hvis antallet overskrider fagets maksimum.

### <span id="page-12-0"></span>**Protokol: Tilføj karakter**

Man kan tilføje en karakter i kursistens protokol i de følgende menupunkter:

- Kursist enkeltbehandling
- Masseudstedelse af beviser>>HF2 ver. 2
- Masseudstedelse af beviser>>HTX ver. 4
- Masseudstedelse af beviser>>HHX ver. 4
- Masseudstedelse af beviser>>STX ver. 2

Man har pga. en fejl kunnet gemme en karakter uden at udfylde alle obligatoriske felter (markeret med rød asterisk). Fejlen er rettet.

### <span id="page-12-1"></span>**Unilogin: Indberetning af værgeoplysninger**

Kørslen 'Indsend brugeroplysninger til UNI-login WS10' indeholder nu data om kursisternes registrerede værger for kursister under 18 år, hvis disse er registreret med personnummer.

### <span id="page-12-2"></span>**Optagelse (GYM): Værger**

Ved indlæsning af værger fra optagelse.dk får en værge kun rollen 'Forældremyndighedsindehaver', hvis værgen er tilknyttet en underskrift på optagelse.dk.

### <span id="page-12-3"></span>**Når 'Kursistadm' vises i en dialog kan CPR-nr. vises og kopieres**

Når 'Kursistadm' vises i en dialog (ved klik på et link), kan den administrative bruger nu se knappen 'Vis cpr.nr.' i nederste højre hjørne. Genvejen CTRL + ALT + C aktiverer knappen.

Knappen åbner en lille dialog, hvori kursistens CPR-nummer vises, og CPRnummeret kan kopieres vha. CTRL + C.

Når dialogen åbnes, bliver det logget, at brugeren har set CPR-nummeret. Dette vil fremgå under **Log>>Personopslag**.

#### <span id="page-13-0"></span>**Kursistadm: Genveje**

I menupunktet **Kursistadm** er følgende genveje implementeret:

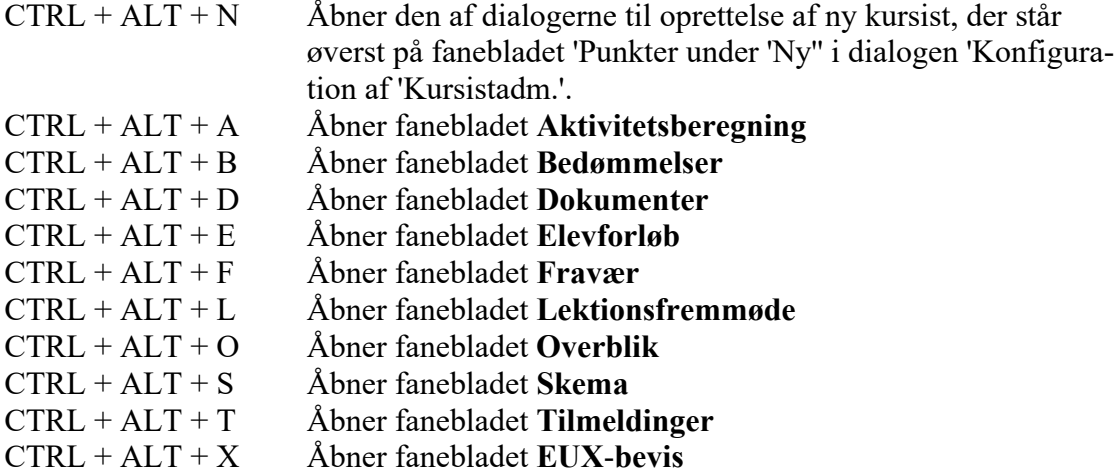

Genvejen vises i et tooltip på fanebladene.

Når brugeren anvender en genvej til et faneblad, som brugeren ikke har valgt som favorit, vil fanebladet blive vist som et enkelt faneblad (ligesom når fanebladet vælges i menuen 'Vis'). Brugeren kan komme retur til 'Favoritter' vha. genvejen  $CTRL + ALT + R$ .

#### <span id="page-13-1"></span>**Hold: Genveje**

I menupunktet **Hold** er følgende genveje implementeret:

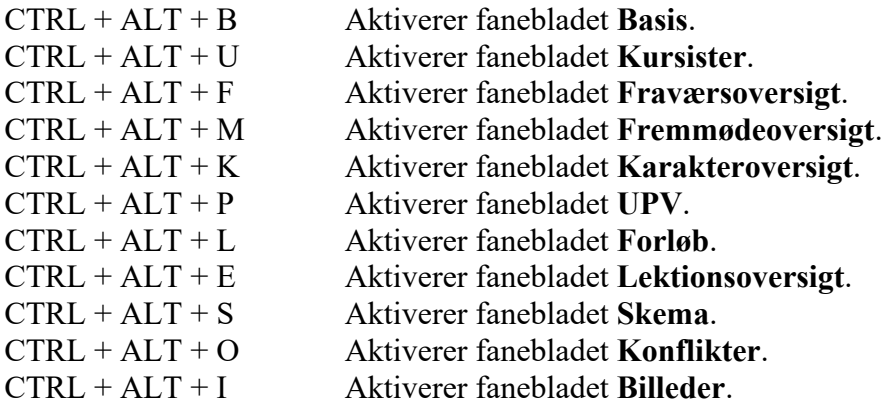

Genvejen vises i et tooltip på fanebladene.

### <span id="page-14-0"></span>**Postkasse: ENTER**

I menupunktet **Postkasse** kan ENTER-knappen nu bruges til at aktivere 'Søg'-knappen.

### <span id="page-15-0"></span>**Erhvervsuddannelser**

I dette afsnit omtales ændringer og rettelser, som vi i EG mener er særlig relevante for udbydere af erhvervsuddannelser.

Vi anbefaler, at skolen desuden orienterer sig i de afsnit, som er henvendt til andre skoleformer.

### <span id="page-15-1"></span>**Skolehjem>>AUB: Fejlrettelse**

I menupunktet **Skolehjem** på fanebladet **AUB** tog systemet fejlagtigt hensyn til pauser i uddannelsesaftaler, og det betød, at nogle kursister ikke blev fremsøgt. Fejlen er rettet.

#### <span id="page-15-2"></span>**Skolehjem: Intern fejl ved oprettelse af faktura**

I menupunktet **Skolehjem** har en skole oplevet intern fejl i forbindelse med 'Opret faktura' i dialogen 'Gæstebooking' på fanebladet **Opkrævning**. Fejlen er rettet.

#### <span id="page-15-3"></span>**EUD-beviser: Godskrivning med karakter**

En skole har oplevet, at karakteren fra en godskrivning med karakter ikke kom med på en kursists bevis.

Fejlen er nu rettet.

### <span id="page-15-4"></span>**Log>>Emails: Fejlrettelse**

Oversigten kunne give en intern fejl ved opslag, hvis der var afsendt en e-mail indenfor udsøgningsperioden til en kursist, for hvem der efterfølgende er skiftet CPRnummer. Fejlen er nu rettet.

### <span id="page-15-5"></span>**Holdgrupper (EUD m.fl.): Genveje**

I menupunktet **Holdgrupper (EUD m.fl.)** er følgende genveje implementeret:

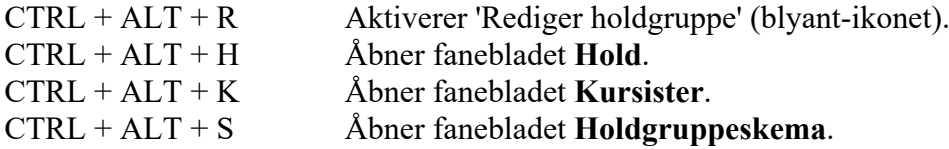

<span id="page-15-6"></span>Genvejen vises i et tooltip på fanebladene.

#### **EDUP: 'Søg'-knappen kan aktiveres med ENTER**

Det har tidligere været muligt at bruge ENTER til at aktiverer søgeknappen på alle faneblade. Funktionen var forsvundet på de fleste faneblade, men er nu aktiveret igen.

### <span id="page-16-0"></span>**EDUP: Konverteringsfejl i kørslen 'Hent beskeder fra EDUP'**

Der har fortsat kunnet opstå konverteringsfejl i forbindelse med kørslen 'Hent beskeder fra EDUP'. Vi har nu gennemgået kørslen med en tættekam og har endelig fundet fejlkilden, så der vil ikke længere komme konverteringsfejl.

Har I anmodninger vedr. udlån, flytninger, delinger eller skolehjem, hvor I mangler data på anmodningen, skal I afvikle kørslen 'Hent beskeder fra EDUP' som en engangskørsel. I feltet 'Hent dage tilbage' angiver I et antal dage, der svarer til den ældste anmodning, hvor I mangler data.

### <span id="page-16-1"></span>**Optagelse (EUD): Værger**

Ved indlæsning af værger fra optagelse.dk får en værge kun rollen 'Forældremyndighedsindehaver', hvis værgen er tilknyttet en underskrift på optagelse.dk.

### <span id="page-16-2"></span>**Unilogin: Indberetning af værgeoplysninger**

Kørslen 'Indsend brugeroplysninger til UNI-login WS10' indeholder nu data om kursisternes registrerede værger for kursister under 18 år, hvis disse er registreret med personnummer.

### <span id="page-16-3"></span>**Når 'Kursistadm' vises i en dialog kan CPR-nr. vises og kopieres**

Når 'Kursistadm' vises i en dialog (ved klik på et link), kan den administrative bruger nu se knappen 'Vis cpr.nr.' i nederste højre hjørne. Genvejen CTRL + ALT + C aktiverer knappen.

Knappen åbner en lille dialog, hvori kursistens CPR-nummer vises, og CPRnummeret kan kopieres vha. CTRL + C.

Når dialogen åbnes, bliver det logget, at brugeren har set CPR-nummeret. Dette vil fremgå under **Log>>Personopslag**.

### <span id="page-16-4"></span>**Kursistadm: Genveje**

I menupunktet **Kursistadm** er følgende genveje implementeret:

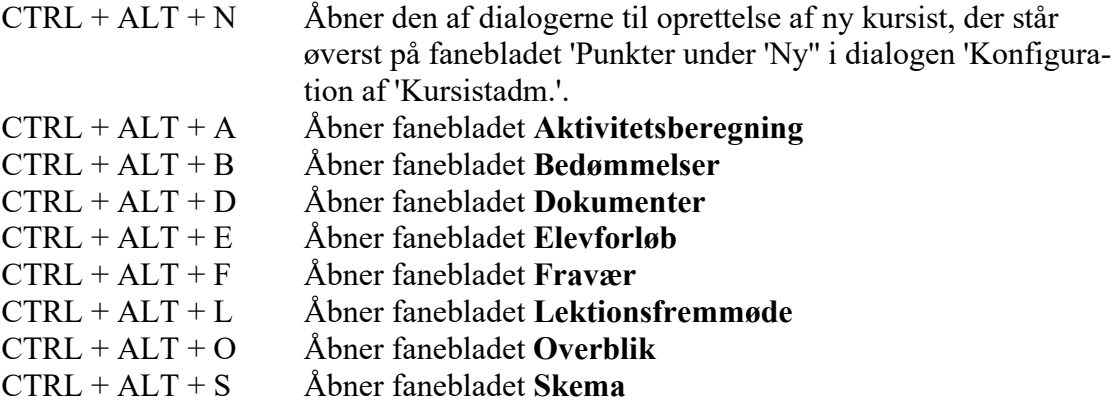

CTRL + ALT + T Åbner fanebladet **Tilmeldinger** CTRL + ALT + X Åbner fanebladet **EUX**-**bevis**

Genvejen vises i et tooltip på fanebladene.

Når brugeren anvender en genvej til et faneblad, som brugeren ikke har valgt som favorit, vil fanebladet blive vist som et enkelt faneblad (ligesom når fanebladet vælges i menuen 'Vis'). Brugeren kan komme retur til 'Favoritter' vha. genvejen  $CTRL + ALT + R$ .

### <span id="page-17-0"></span>**Uddannelsesforløb: Genveje**

I menupunktet **Uddannelsesforløb** er følgende genveje implementeret:

ENTER-knappen aktiverer knappen 'Gem og luk' i følgende dialoger:

- 'Opret uddannelsesforløb'
- 'Rediger uddannelsesforløb'
- 'Tilføj skoleforløb'
- 'Rediger skoleforløb'

Når brugeren har valgt et skoleforløb, kan følgende genveje anvendes:

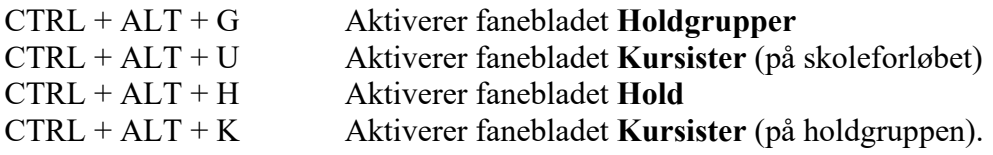

#### <span id="page-17-1"></span>**Hold: Genveje**

I menupunktet **Hold** er følgende genveje implementeret:

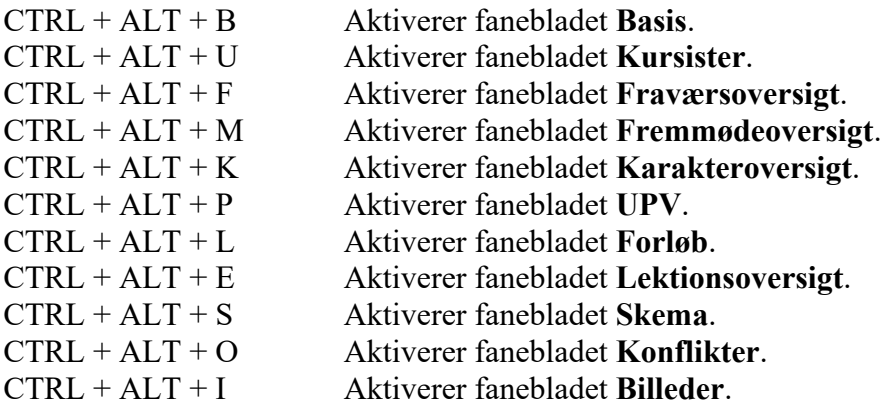

Genvejen vises i et tooltip på fanebladene.

### <span id="page-18-0"></span>**Optagelse (EUD): Genveje**

I menupunktet **Optagelse (EUD)** er følgende genveje implementeret:

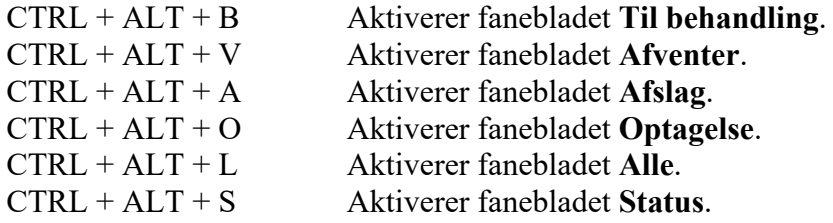

Genvejen vises i et tooltip på fanebladene.

#### <span id="page-18-1"></span>**Postkasse: ENTER**

I menupunktet **Postkasse** kan ENTER-knappen nu bruges til at aktivere 'Søg'-knappen.

### <span id="page-19-0"></span>**AMU**

I dette afsnit omtales ændringer og rettelser, som vi i EG mener er særlig relevante for udbydere af AMU.

Vi anbefaler, at skolen desuden orienterer sig i de afsnit, som er henvendt til andre skoleformer.

### <span id="page-19-1"></span>**AMU-tilmelding: Kundeordrenummer på 20 tegn**

På AMU-tilmeldinger må der pr. 3. april være op til 20 tegn i et kundeordrenummer.

Årsagen er, at Voksenuddannelsen først da kan modtage kundeordrenumre med 20 tegn.

### <span id="page-19-2"></span>**AMU-beviser: Udsted AMU-bevis**

Det er nu muligt at udstede et AMU-bevis med samme fag og mål tre gange indenfor samme kalenderår. Tidligere kunne et AMU-bevis med samme fag og mål udstedes 3 gange i alt.

### <span id="page-19-3"></span>**Log>>Emails: Fejlrettelse**

Oversigten kunne give en intern fejl ved opslag, hvis der var afsendt en e-mail indenfor udsøgningsperioden til en kursist, for hvem der efterfølgende er skiftet CPRnummer. Fejlen er nu rettet.

### <span id="page-19-4"></span>**Når 'Kursistadm' vises i en dialog kan CPR-nr. vises og kopieres**

Når 'Kursistadm' vises i en dialog (ved klik på et link), kan den administrative bruger nu se knappen 'Vis cpr.nr.' i nederste højre hjørne. Genvejen CTRL + ALT + C aktiverer knappen.

Knappen åbner en lille dialog, hvori kursistens CPR-nummer vises, og CPRnummeret kan kopieres vha. CTRL + C.

Når dialogen åbnes, bliver det logget, at brugeren har set CPR-nummeret. Dette vil fremgå under **Log>>Personopslag**.

### <span id="page-19-5"></span>**Kursistadm: Genveje**

I menupunktet **Kursistadm** er følgende genveje implementeret:

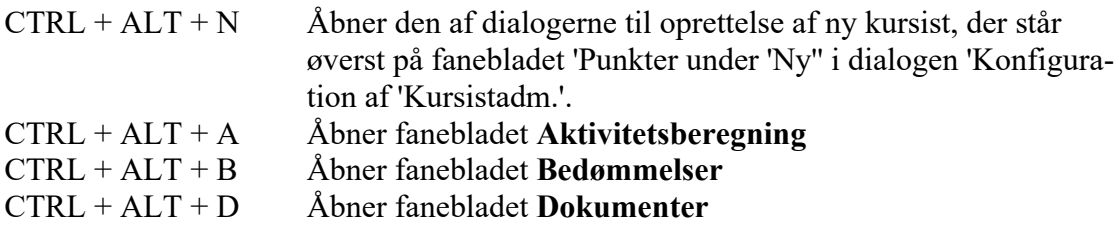

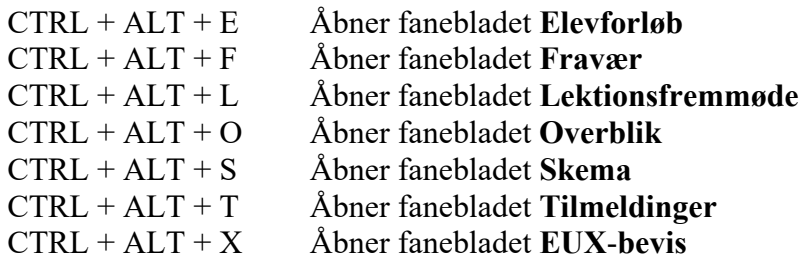

Genvejen vises i et tooltip på fanebladene.

Når brugeren anvender en genvej til et faneblad, som brugeren ikke har valgt som favorit, vil fanebladet blive vist som et enkelt faneblad (ligesom når fanebladet vælges i menuen 'Vis'). Brugeren kan komme retur til 'Favoritter' vha. genvejen  $CTRL + ALT + R$ .

#### <span id="page-20-0"></span>**Hold: Genveje**

I menupunktet **Hold** er følgende genveje implementeret:

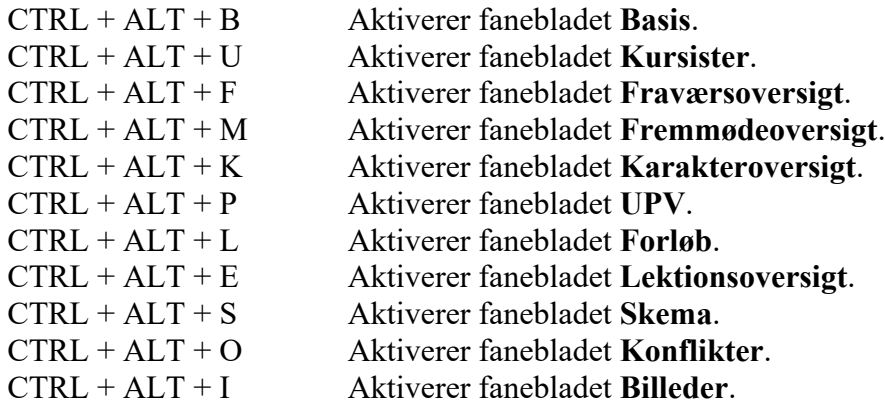

Genvejen vises i et tooltip på fanebladene.

#### <span id="page-20-1"></span>**Postkasse: ENTER**

I menupunktet **Postkasse** kan ENTER-knappen nu bruges til at aktivere 'Søg'-knappen.

### <span id="page-21-0"></span>**Kriminalforsorgen (KUD)**

I dette afsnit omtales ændringer og rettelser, som vi i EG mener er særlig relevante for udbyderen af KUD.

Vi anbefaler, at skolen desuden orienterer sig i de afsnit, som er henvendt til andre skoleformer.

### <span id="page-21-1"></span>**Log>>Emails: Fejlrettelse**

Oversigten kunne give en intern fejl ved opslag, hvis der var afsendt en e-mail indenfor udsøgningsperioden til en kursist, for hvem der efterfølgende er skiftet CPRnummer. Fejlen er nu rettet.

### <span id="page-21-2"></span>**Når 'Kursistadm' vises i en dialog kan CPR-nr. vises og kopieres**

Når 'Kursistadm' vises i en dialog (ved klik på et link), kan den administrative bruger nu se knappen 'Vis cpr.nr.' i nederste højre hjørne. Genvejen CTRL + ALT + C aktiverer knappen.

Knappen åbner en lille dialog, hvori kursistens CPR-nummer vises, og CPRnummeret kan kopieres vha. CTRL + C.

Når dialogen åbnes, bliver det logget, at brugeren har set CPR-nummeret. Dette vil fremgå under **Log>>Personopslag**.

### <span id="page-21-3"></span>**Kursistadm: Genveje**

I menupunktet **Kursistadm** er følgende genveje implementeret:

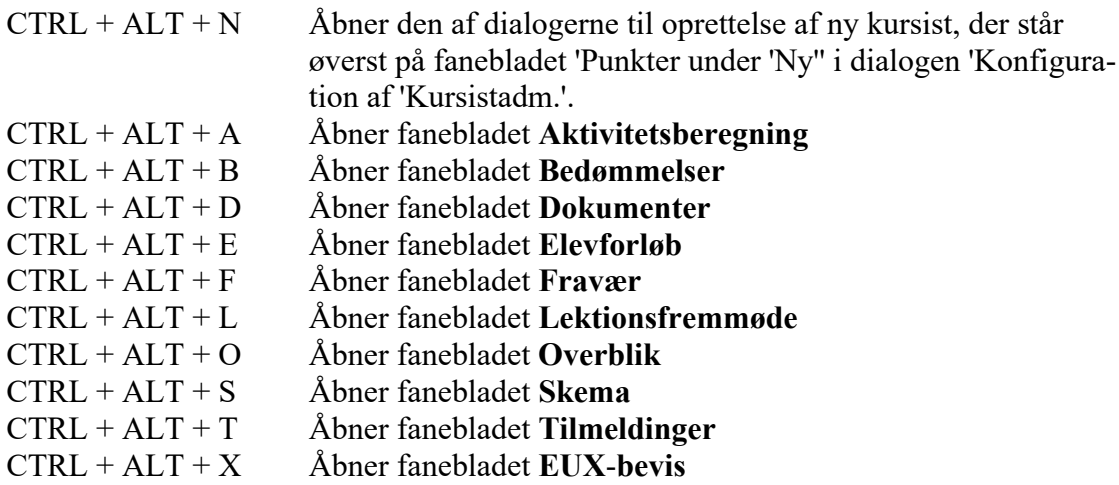

Genvejen vises i et tooltip på fanebladene.

Når brugeren anvender en genvej til et faneblad, som brugeren ikke har valgt som favorit, vil fanebladet blive vist som et enkelt faneblad (ligesom når fanebladet vælges i menuen 'Vis'). Brugeren kan komme retur til 'Favoritter' vha. genvejen  $CTRL + ALT + R$ .

### <span id="page-22-0"></span>**Holdgrupper (EUD m.fl.): Genveje**

I menupunktet **Holdgrupper (EUD m.fl.)** er følgende genveje implementeret:

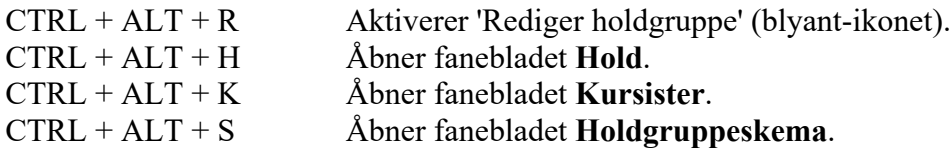

#### <span id="page-22-1"></span>**Hold: Genveje**

I menupunktet **Hold** er følgende genveje implementeret:

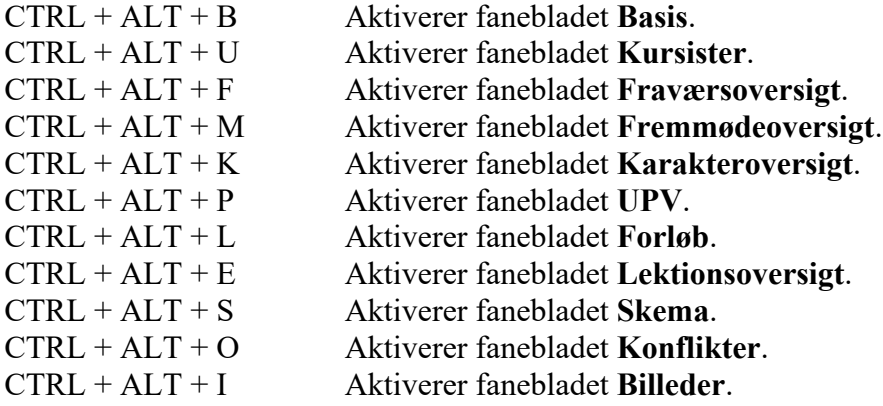

Genvejen vises i et tooltip på fanebladene.

#### <span id="page-22-2"></span>**Postkasse: ENTER**

I menupunktet **Postkasse** kan ENTER-knappen nu bruges til at aktivere 'Søg'-knappen.

## <span id="page-23-0"></span>**LUDUS Web system**

Ingen ændringer.

## <span id="page-24-0"></span>**2. LUDUS Kerne**

### <span id="page-24-1"></span>**2.1 Leverancens omfang**

Download LUDUS Kerne fra vores [hjemmeside.](https://ludusftp.eg.dk/ludus-suite/download/)

Inden du foretager en opdatering eller installation, bedes du læse afsnittet [LUDUS](#page-28-1)  [Kerne ibrugtagning](#page-28-1) på side [29.](#page-28-1)

### <span id="page-24-2"></span>**2.2 Ændringer og rettelser**

### <span id="page-24-3"></span>**FVU: Lokale fagkoder**

De lokale fagkoder i LUDUS er ændret for FVU-engelsk og FVU-digital, så prøveformerne passer overens med bekendtgørelsen. Fagene er nu påført prøver således:

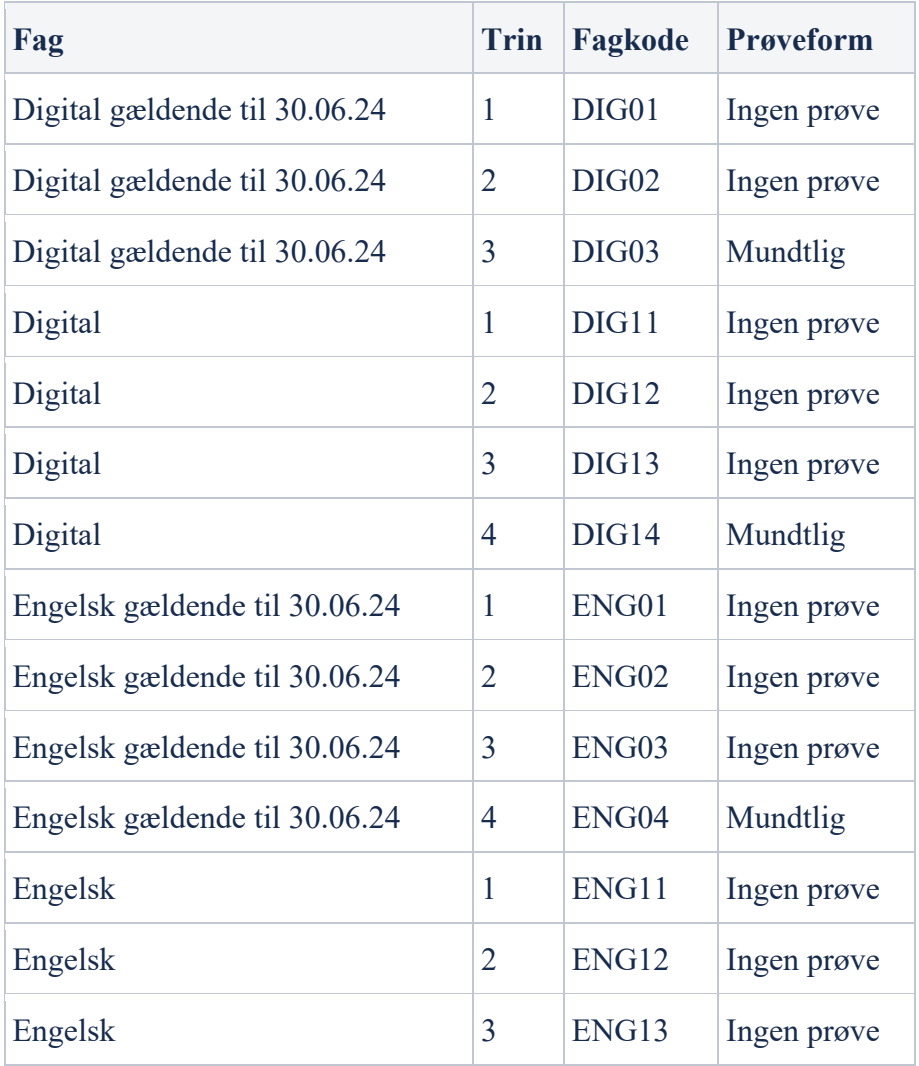

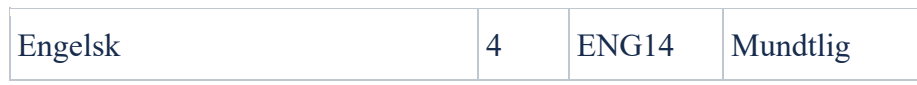

Der er nu også indført lokale fagkoder for FVU-fagelementer. Bemærk, at fagkoderne er på 6 tegn, til forskel fra de almindelige FVU-fagkoder på 5 tegn:

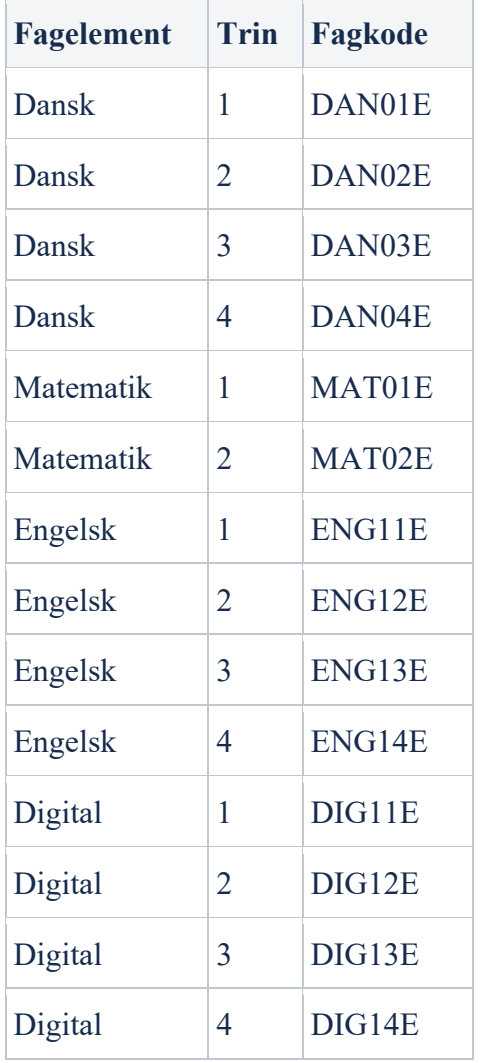

## <span id="page-26-0"></span>**3. Fremgangsmåde for ibrugtagning**

### <span id="page-26-1"></span>**3.1 LUDUS Web ibrugtagning**

Læs eventuelt den generelle vejledning **Installation og konfiguration af LUDUS Web**, og følg anvisningerne nedenfor. LUDUS Web kan kun installeres på 64-bit-maskiner.

### <span id="page-27-0"></span>**Opdatering**

- Der skal være installeret Java version 8 på serveren.
- Stop servicen LUDUS Web.
- Hent installationsfilen for LUDUS Web fra denne internetadresse: https://ludusftp.eg.dk/ludus-suite/download/ Bemærk minimumskravet på 8 GB ledig RAM til rådighed for LUDUS Web. Installationsprogrammet finder den hidtil benyttede mappe og foreslår at anvende denne – dette skal normalt blot godkendes.
- Filen konfigurator bat skal afvikles. Denne konfigurator findes i installationsmappen til LUDUS Web. Konfiguratoren husker de senest benyttede værdier, herunder tildelt RAM. Det er derfor tilstrækkeligt blot at godkende alle valg ved afviklingen.

Den samme batchfil kan benyttes til at ændre parametrene på et vilkårligt tidspunkt (ændringer har dog først effekt ved genstart af LUDUS Web). Der er disse muligheder:

- Her vises de aktuelt anvendte værdier for databaseserverens navn eller IPadresse, samt et portnummer til kommunikationen mellem webserveren og databaseserveren. Normalt godkendes bare. Værdien VUC for databasens navn må ikke ændres.
	- o Her vises den aktuelt anvendte værdi for dokumentserverens navn samt et portnummer til kommunikationen mellem webserveren og dokumentserveren. Normalt godkendes bare.
	- o Her vises den hidtil anvendte grænse for dokumenters størrelse (default 20 MB). Angiv eventuelt en anden værdi.
	- o Angiv, om der skal være adgang til mobil-applikationen.
	- o Her vises de hidtil anvendte værdier for serverens parametre (hukommelse, porte og servertype). Normalt godkendes bare.
	- o Her er det muligt at skifte fra det aktuelt benyttede TLS-certifikat til et andet. Normalt bør man undlade at skifte.
	- o Her kan det angives, om man vil importere en nøglefil fra OneTwoX.
	- o Til sidst kan du ændre adgangskoden til systemdelen af LUDUS Web og angive antallet af tilladte forsøg, inden adgangen spærres. Hvis adgangen er blevet spærret, genetableres den ved at afvikle konfigurator.bat.
- Start servicen LUDUS Web. Hvis databasens version er en anden, end den installerede version af LUDUS Web forventer, starter servicen ikke, og der vil blive skrevet en fejlmeddelelse i LUDUSWeb.log.

### <span id="page-28-0"></span>**Nyinstallation**

- Der skal inden installationen af LUDUS Web være installeret Java version 8 på serveren.
- Hent den nyeste installationsfil for LUDUS Web fra denne internetadresse: https://ludusftp.eg.dk/ludus-suite/download/
- Installationsprogrammet foreslår en standardmappe til installationen, men man kan vælge en anden.
	- Bemærk minimumskravet på 8 GB ledig RAM til rådighed for LUDUS Web.
- Ved afslutningen af installationen kommer der en fejlmeddelelse: Der opstod en fejl under afviklingen af LUDUS Web konfigurator. Når denne meddelelse kommer, skal man omdøbe en fil i en undermappe til installationsmappen. I undermappen config er der dannet en fil med navnet ludus2.ini.csc. Denne fil skal omdøbes til ludus2.ini.
- Start filen konfigurator.bat i installationsmappen. Dette åbner et konfigurationsvindue.
	- o Angiv databaseserverens navn eller IP-adresse, samt et portnummer til kommunikationen mellem webserveren og databaseserveren. Værdien "VUC" for databasens navn må ikke ændres.
	- o Angiv navnet på dokumentserveren samt et portnummer til kommunikationen mellem webserveren og dokumentserveren.
	- o Godkend grænsen på 20 MB for dokumenters størrelse, eller indtast en anden værdi.
	- o Angiv, om der skal være adgang til mobil-applikationen.
	- o Angiv de ønskede værdier for serverens parametre (hukommelse, porte og servertype). Kontakt eventuelt EG i tvivlstilfælde.
	- o Her er det muligt at angive, om man ønsker at benytte det TLScertifikat, som kan genereres automatisk, eller man ønsker at benytte et separat indkøbt TSL-certifikat.
	- o Her kan det angives, om man vil importere en nøglefil fra OneTwoX.
	- o Til sidst skal du angive en adgangskode til systemdelen af LUDUS Web og angive antallet af tilladte forsøg, inden adgangen spærres. Hvis adgangen er blevet spærret, genetableres den ved at afvikle konfigurator.bat.
- Start servicen LUDUS Web. Hvis databasens version er en anden, end den installerede version af LUDUS Web forventer, starter servicen ikke, og der vil blive skrevet en fejlmeddelelse i LUDUSWeb.log.

### <span id="page-28-1"></span>**3.2 LUDUS Kerne ibrugtagning**

- 1. Husk, at der skal tages en sikkerhedskopi af databasen.
- 2. LUDUS Web Servicen skal stoppes, imens databasen opdateres.
- 3. Installér det nyeste LUDUS Kerne programmel på alle arbejdsstationer.
- 4. Installér Databaseopdatering på databaseserver.

5. Hvis releasen indeholder rapporter: Installér LUDUS rapporter på alle arbejdsstationer.